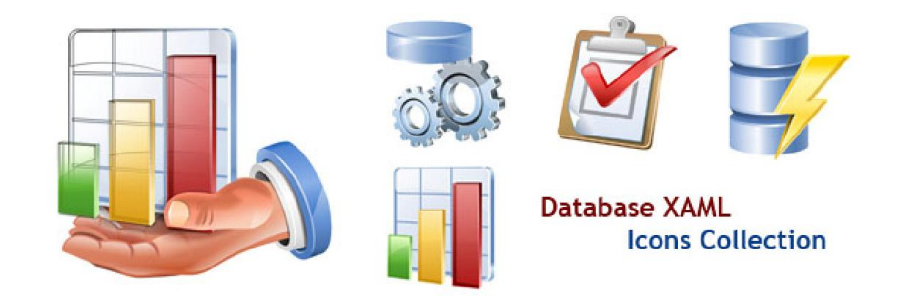

# **บทที่4 การสรางและทํางานกับตาราง**

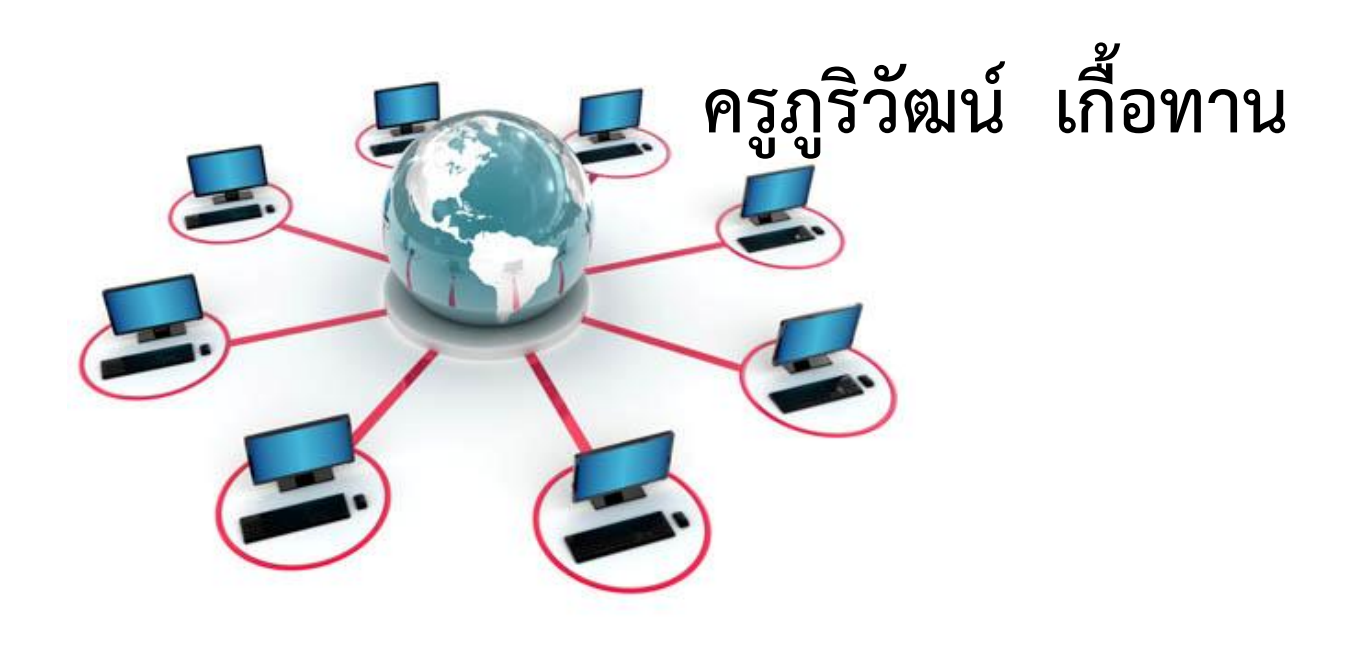

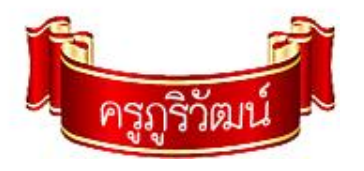

#### **สวนประกอบของตาราง**

**1. Item คือขอมูลที่เก็บอยูในแตละเซลลของตาราง 2. Field คือ ขอมูลในแนวตั้ง หรือ คอลัมน 3. Record คือ ขอมูลในแตละแถว 4. Table คือ สวนของตารางทั้งหมดที่ใชในการเก็บขอมูล ดังนั้น การนําตารางขอมูลหลายๆ ตารางมารวมเขาดวยกัน เรียกวา Database**

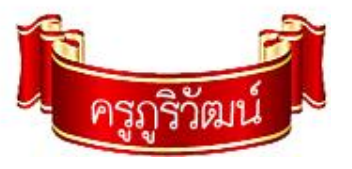

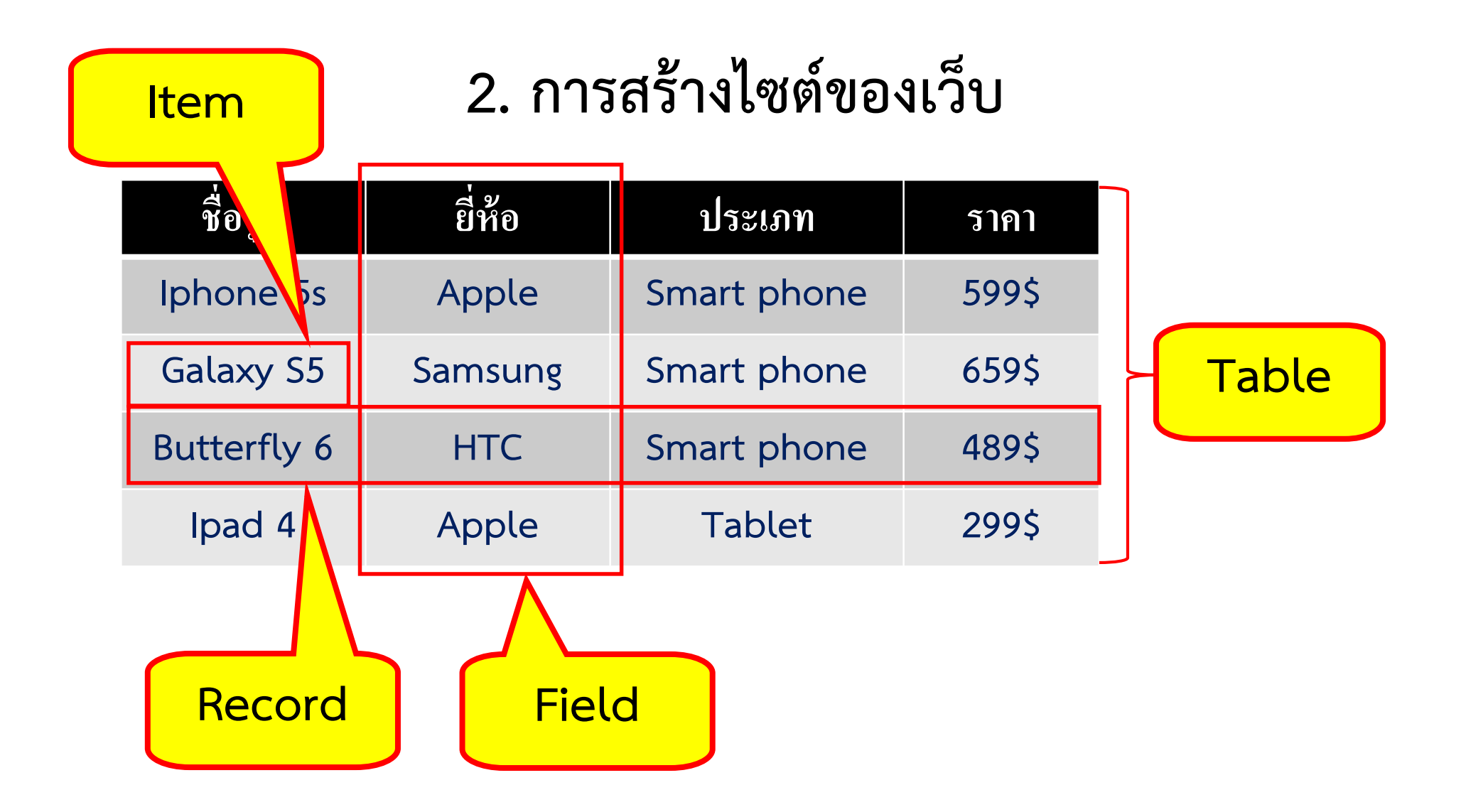

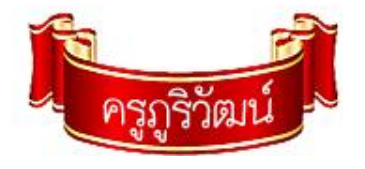

## **มุมมองของตารางในการทํางาน**

**1. มุมมองออกแบบ (Design View) เปนมุมมองที่ใชกําหนดโครงสรางของตาราง เชน กําหนดฟลด ขอมูล ชนิดขอมูล และคุณสมบัติของฟลดแตละฟลดหรือ ใชแกไขโครงสรางตารางที่สรางไวกอนแลว มีสวนประกอบ 2 สวน คือ สวนของเขตขอมูล และคุณสมบัติของฟลด**

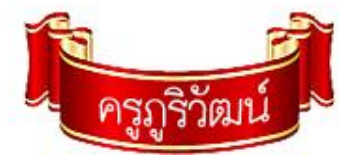

#### **มุมมองออกแบบ (Design View)**

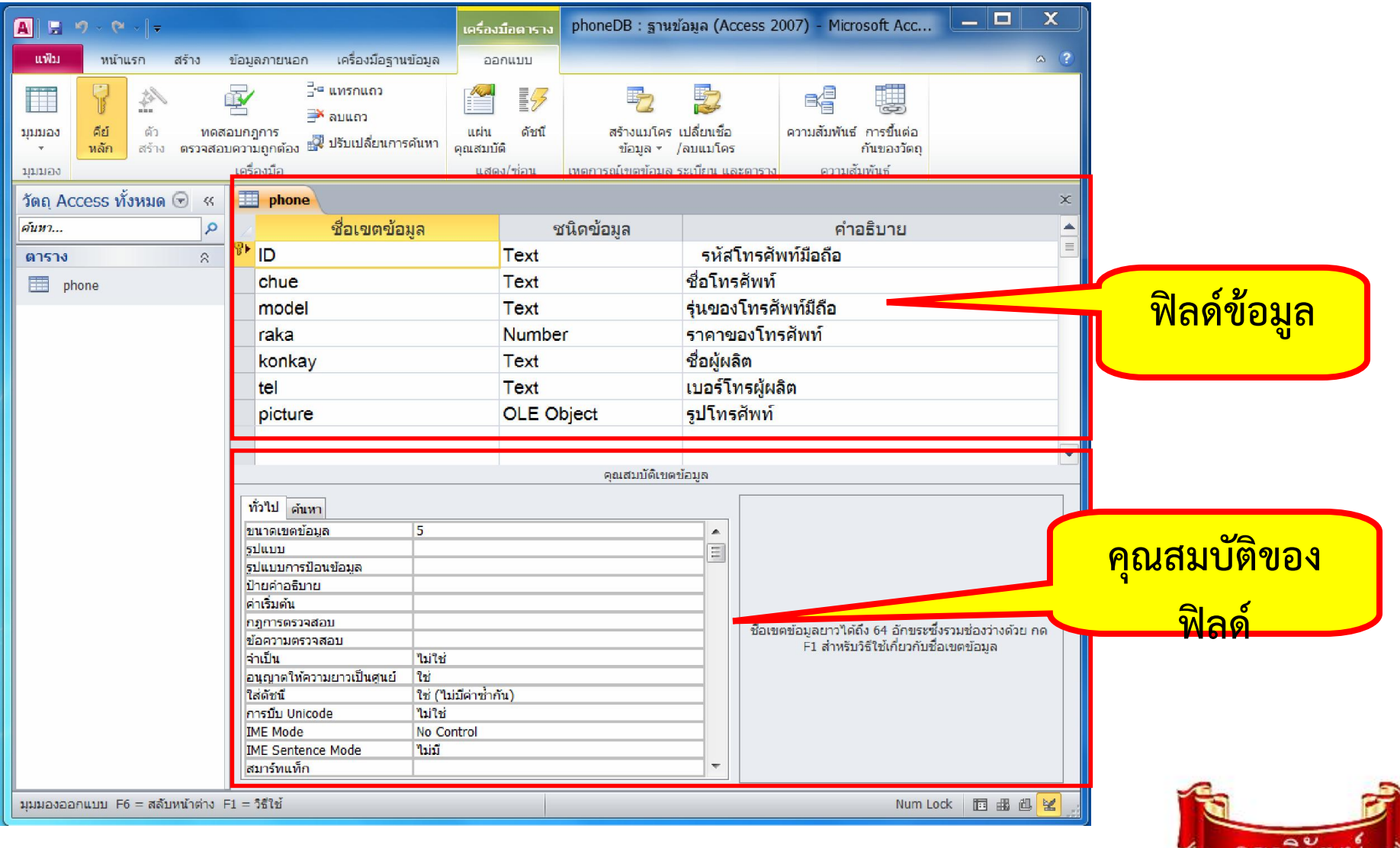

### **2. มุมมองแผนตารางขอมูล (Data Sheet View)**

### **ใชทํางานรวมกับขอมูลในรูปแบบของตารางในการปอนขอมูล การแกไขขอมูล หรือแสดงขอมูลในตารางนั้น ขอมูล**

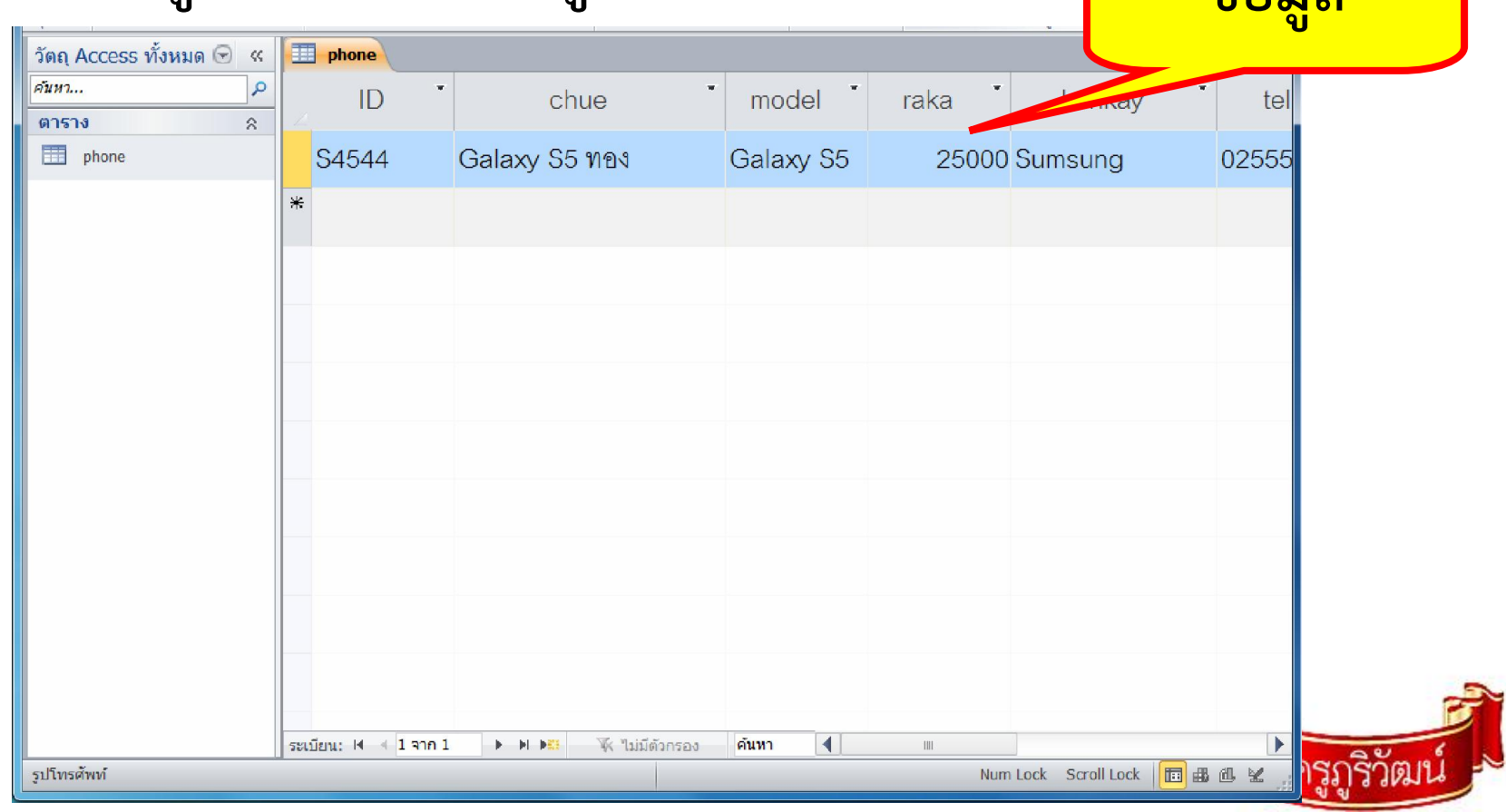

#### **3. มุมมอง PivotTable**

• **เปนรูปแบบการทํางานที่นําเสนอขอมูลในรูปตารางแจกแจง รายละเอียดและสรุปผลขอมูล**

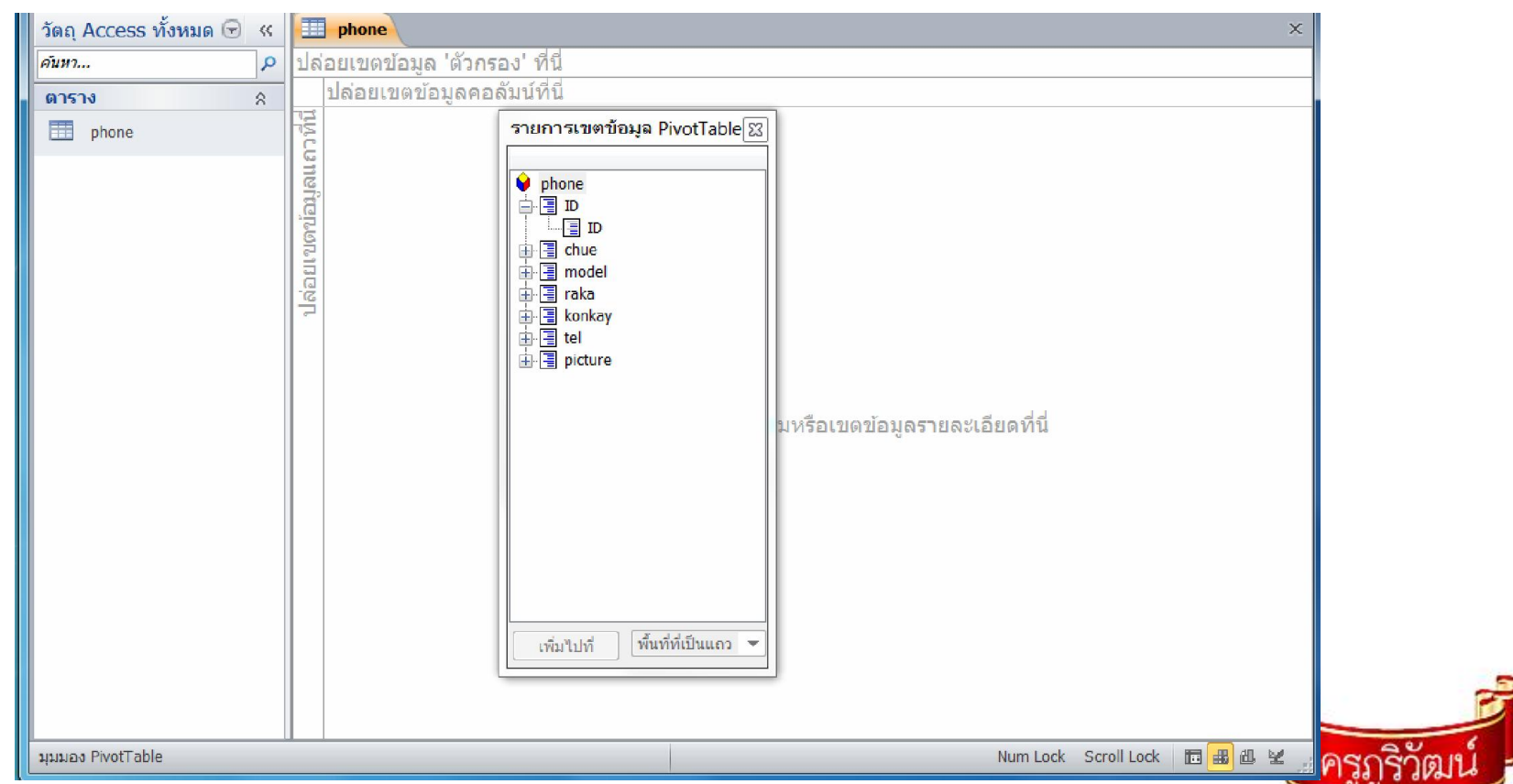

# **การเปลี่ยนมุมมองตาราง**

**คลิ้กที่แท็บ Home (หนาแรก) > View > เลือกมุมมองที่ตองการ**

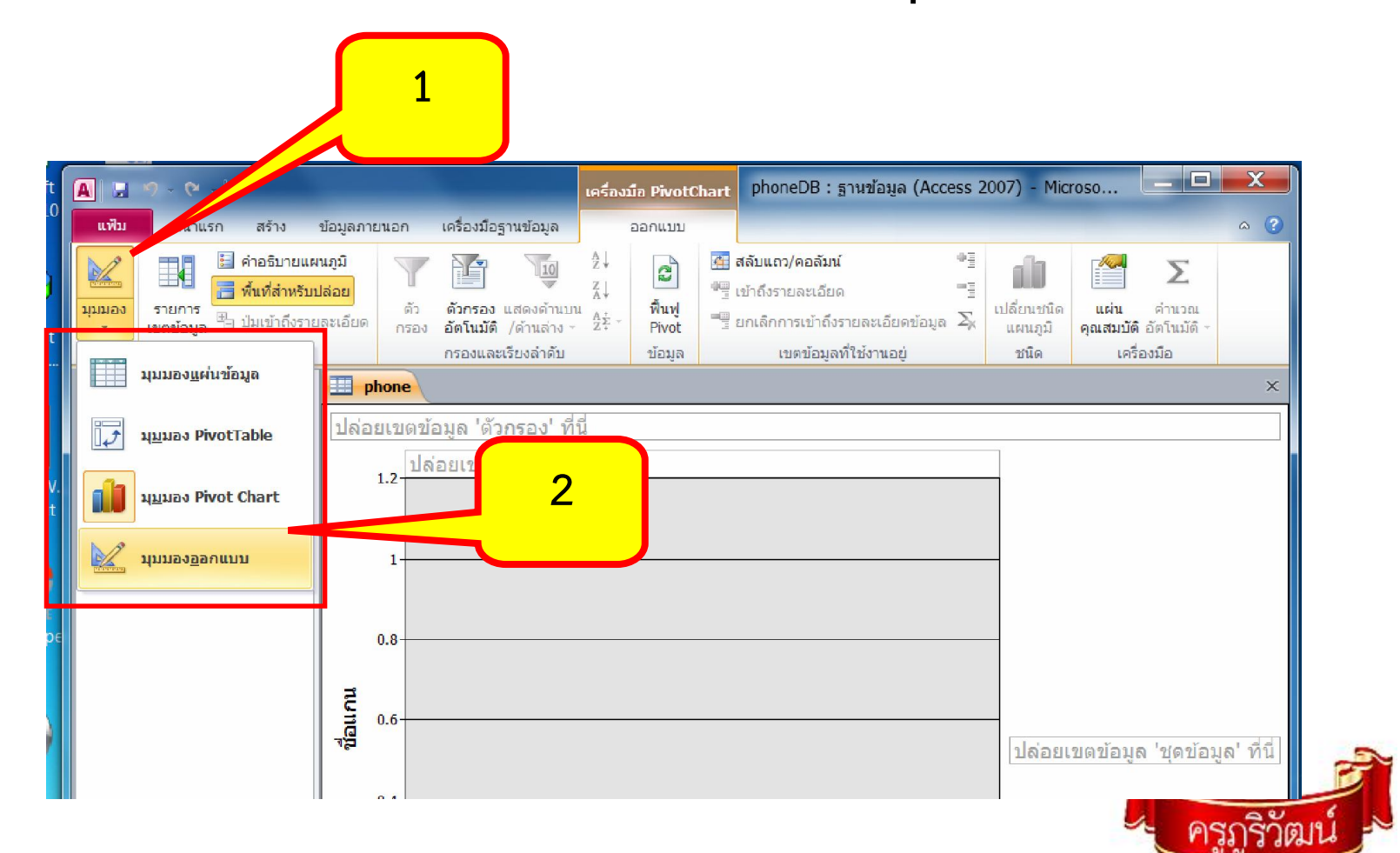

#### **การสรางตาราง (Table) ใน Access**

### **คลิกที่เมนูสราง (Create) >เลือกรูปแบบตารางที่ตองการสราง**

**มีทั้งหมด 4 แบบ ไดแก**

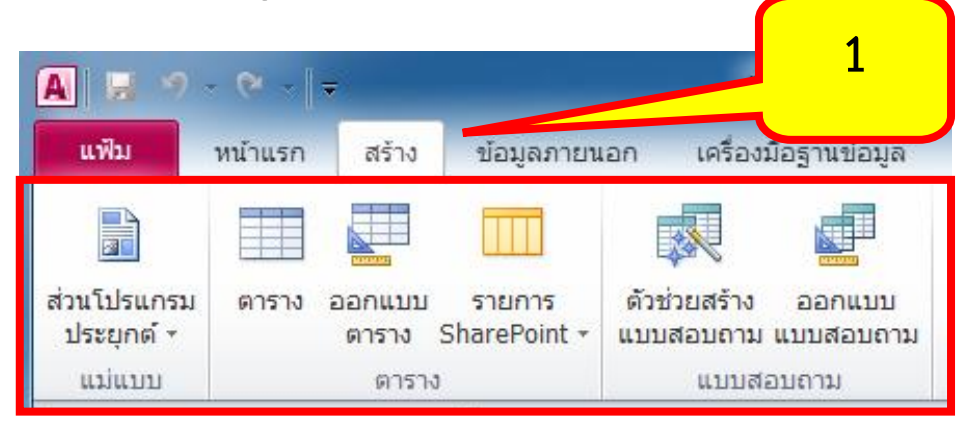

**1. แบบ Datasheet (Table) เปนการสรางตารางขอมูลดวย มุมมองแผนตารางขอมูล ซึ่งสามารถปอนขอมูลในแตละฟลดลงไป กอน แลวจึงนํามากําหนดโครงสรางของขอมูลภายหลัง**

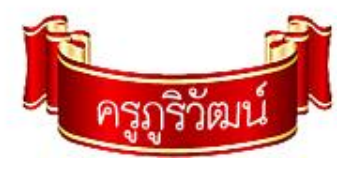

### **การสรางตาราง (Table) ใน Access**

**2. แบบ Table Template เปนการสรางดวยเท็มเพลต หรือ ตนแบบของ Access**

**3. แบบ SharePoint Lists เปนการสรางตารางขอมูลโดย เชื่อมโยงกับโปรแกรม Microsoft SharePoint**

**4. แบบ Table Design เปนการสรางดวยมุมมองการออกแบบ ตองกําหนดโครงสรางของฟลดกอน แลวจึงปอนขอมูลในตาราง**

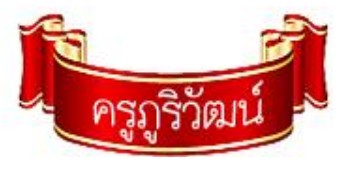

# **ชนิดของขอมูลใน Access**

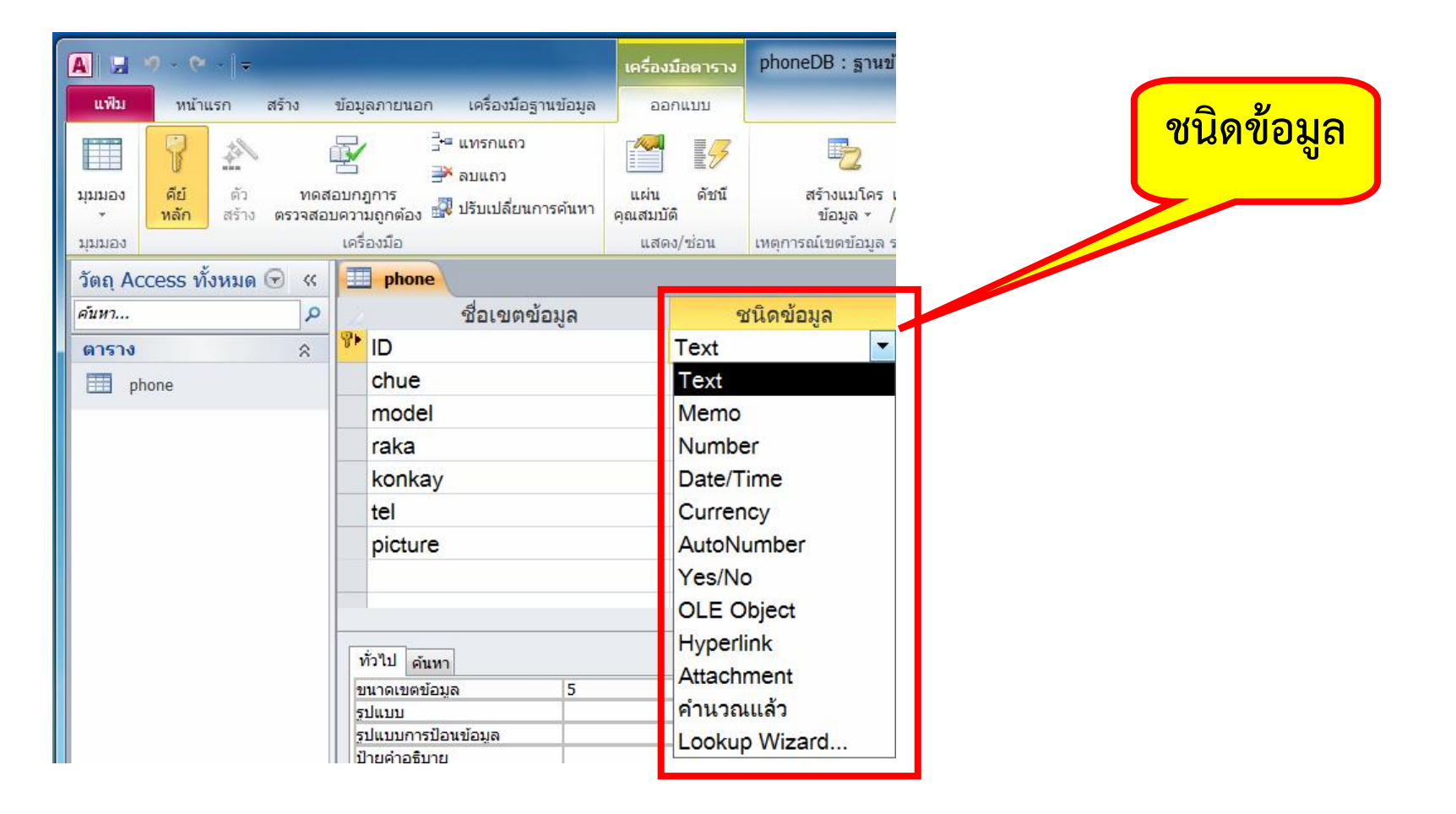

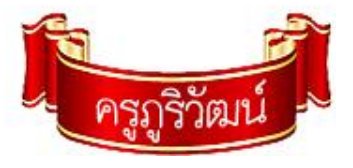

# **ชนิดของขอมูลใน Access**

**1. Text ใชสําหรับขอมูลประเภทขอความ เครื่องหมาย หรือตัว เลขที่ไมตองคํานวณ เก็บไดสูงสุด 256 ตัวอักษร 2. Memo ใชเก็บขอมูลไดเหมือน Text แตใชสําหรับขอความที่ ยาวมากๆ เก็บไดสูงสุด 56,536 ตัวอักษร 3. Number ใชเก็บขอมูลคาตัวเลข ทั้งจํานวนเต็มและทศนิยม 4. Date/Time ใชเก็บขอมูลที่เกี่ยวกับวันที่และเวลา 5. Currency ใชเก็บขอมูลตัวเลขที่เปนมีคาทศนิยม 4 ตําแหนง**

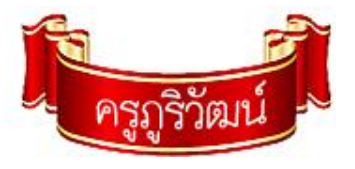

# **ชนิดของขอมูลใน Access**

**6. AutoNumber ใชสําหรับกําหนดคาตัวเลขอัตโนมัติใหกับฟลด นั้นๆ เพื่อสรางเปนคียหลัก เก็บขอมูลไดสูงสุด 4 ไบท 7. Yes/No ใชเก็บขอมูลคาใดคาหนึ่ง ที่มีเพียง 2 ตัวเลือกเชน ถูก-ผิด ชาย-หญิง เปนตน 8. OLE Object ใชเก็บขอมูลวัตถุเชน รูปภาพ เสียง แผนภูมิ 9. Hyperlink ใชเก็บขอมูลที่เปนชื่อเว็บไซต 10. Attachment ใชเก็บขอมูลไฟลแนบ จากโปรแกรมอื่นๆ 11. Lookup Wizard ใชดึงขอมูลจากตารางอื่นมาแสดง**

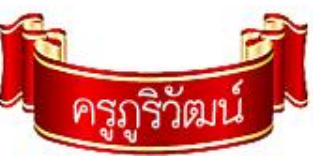

### **การกําหนดและออกแบบฟลดขอมูล**

**หลักจากไดกําหนด Entity และ Attribute ของฐานขอมูลแลว 1. ปอนชื่อฟลดกําหนดให**

•**ไมเกิน 64 ตัวอักษร หามมีชองวางใช"-" "\_" ได ,** •**หามตั้งชื่อฟลดซ้ํากัน**

•**ใชตัวเลขและตัวอักษรผสมกันได**

•**หามใสเครื่องหมายอื่นๆ**

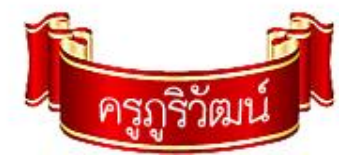

## **การกําหนดและออกแบบฟลดขอมูล**

**2. เลือกชนิดของขอมูล เพื่อกําหนดประเภทของของมูลที่ใชเก็บ 3. ปอนคําอธิบาย เพื่อสื่อความเขาใจในการกําหนดฟลดนั้น 4. กําหนดคุณสมบัติของฟลดใน Field Properties**

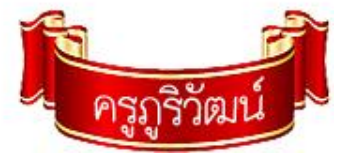

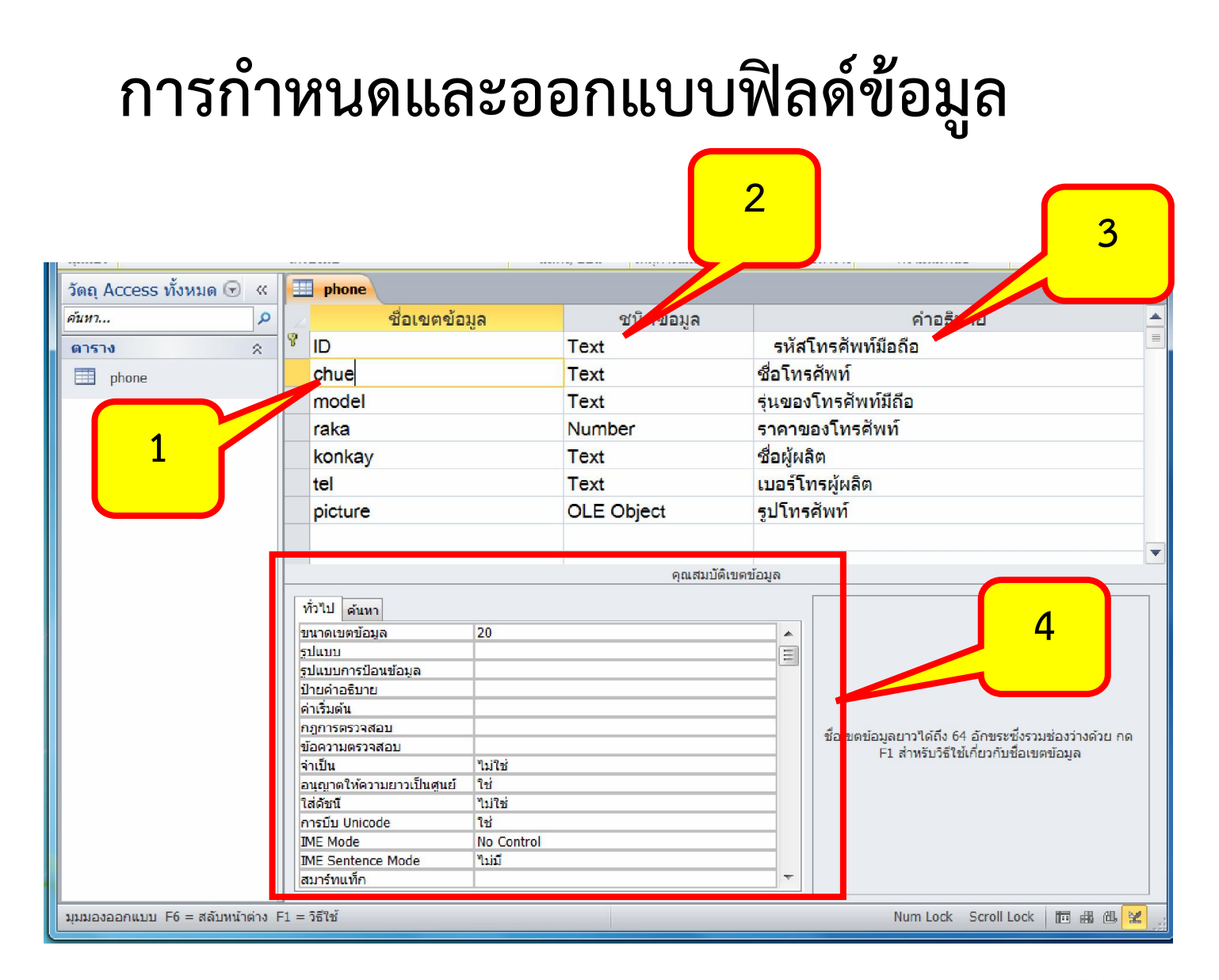

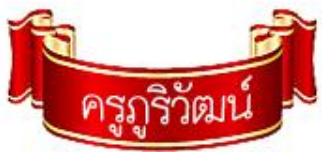

# **การกําหนดคุณสมบัติฟลดขอมูล**

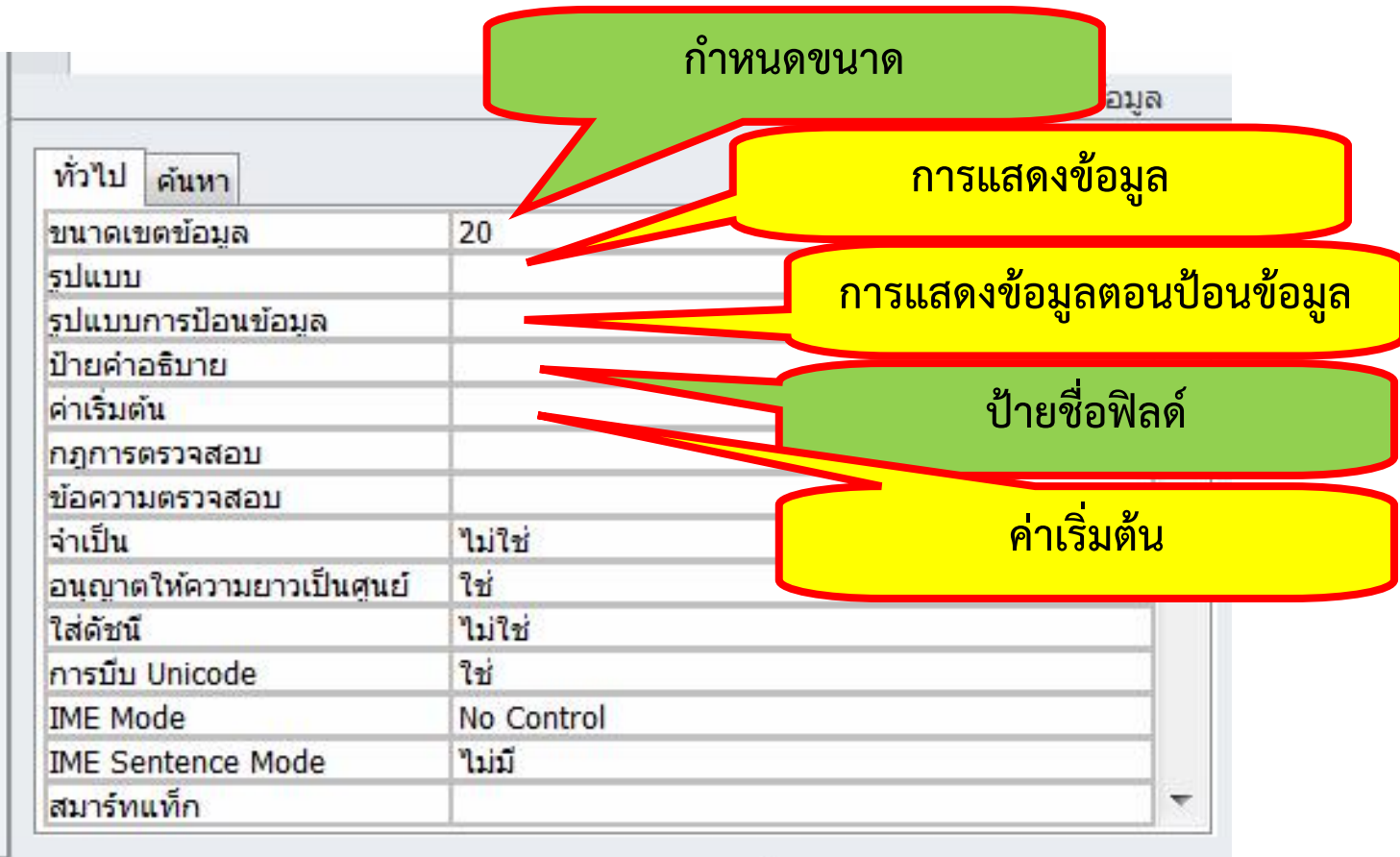

 $F1 = 55%$ 

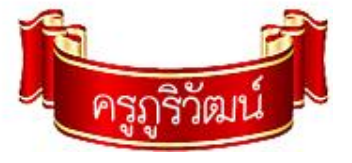

# **การสรางตารางดวยมุมมองตารางขอมูล**

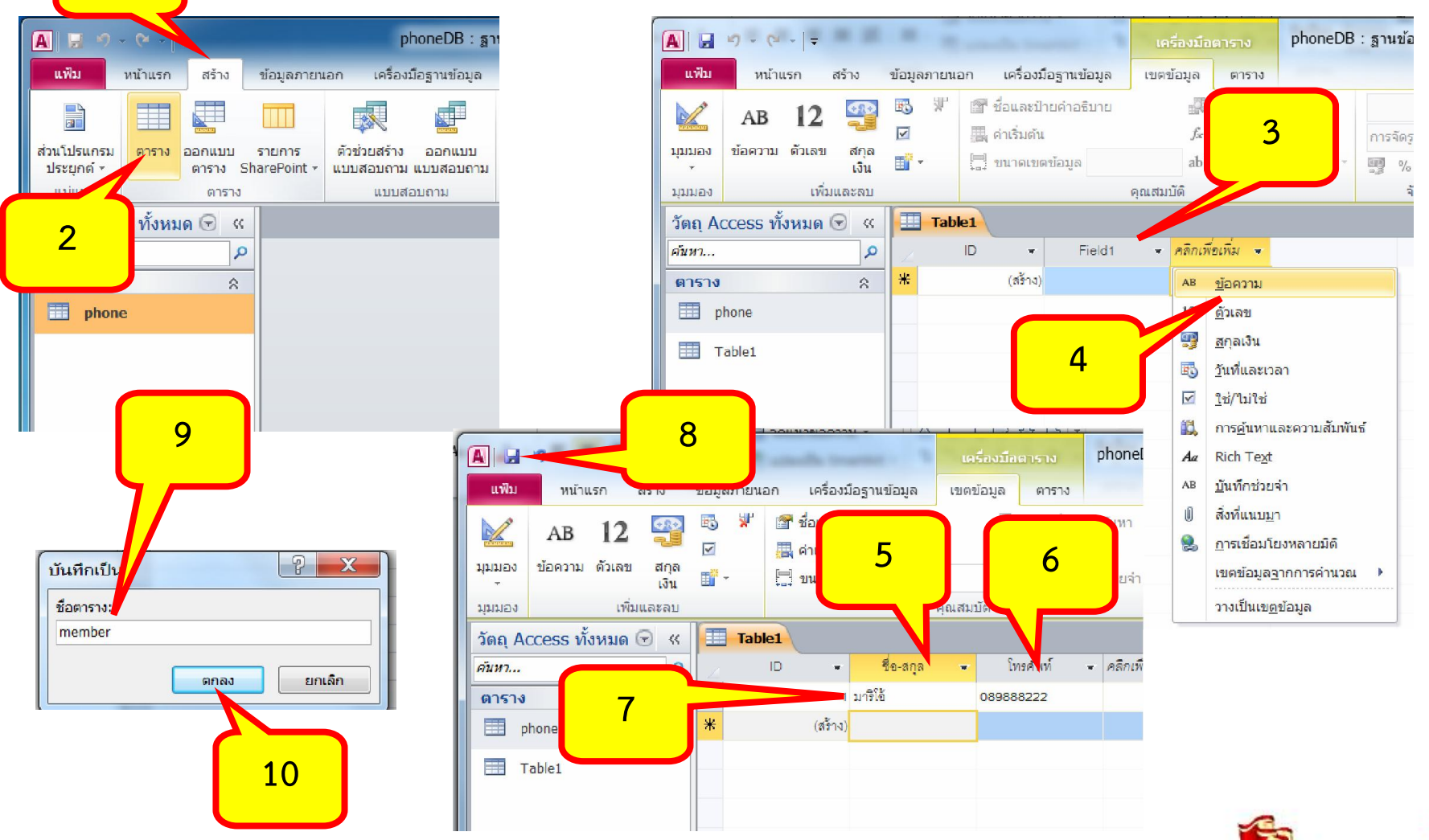

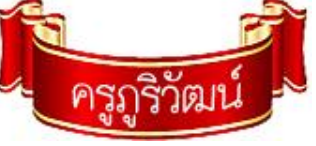

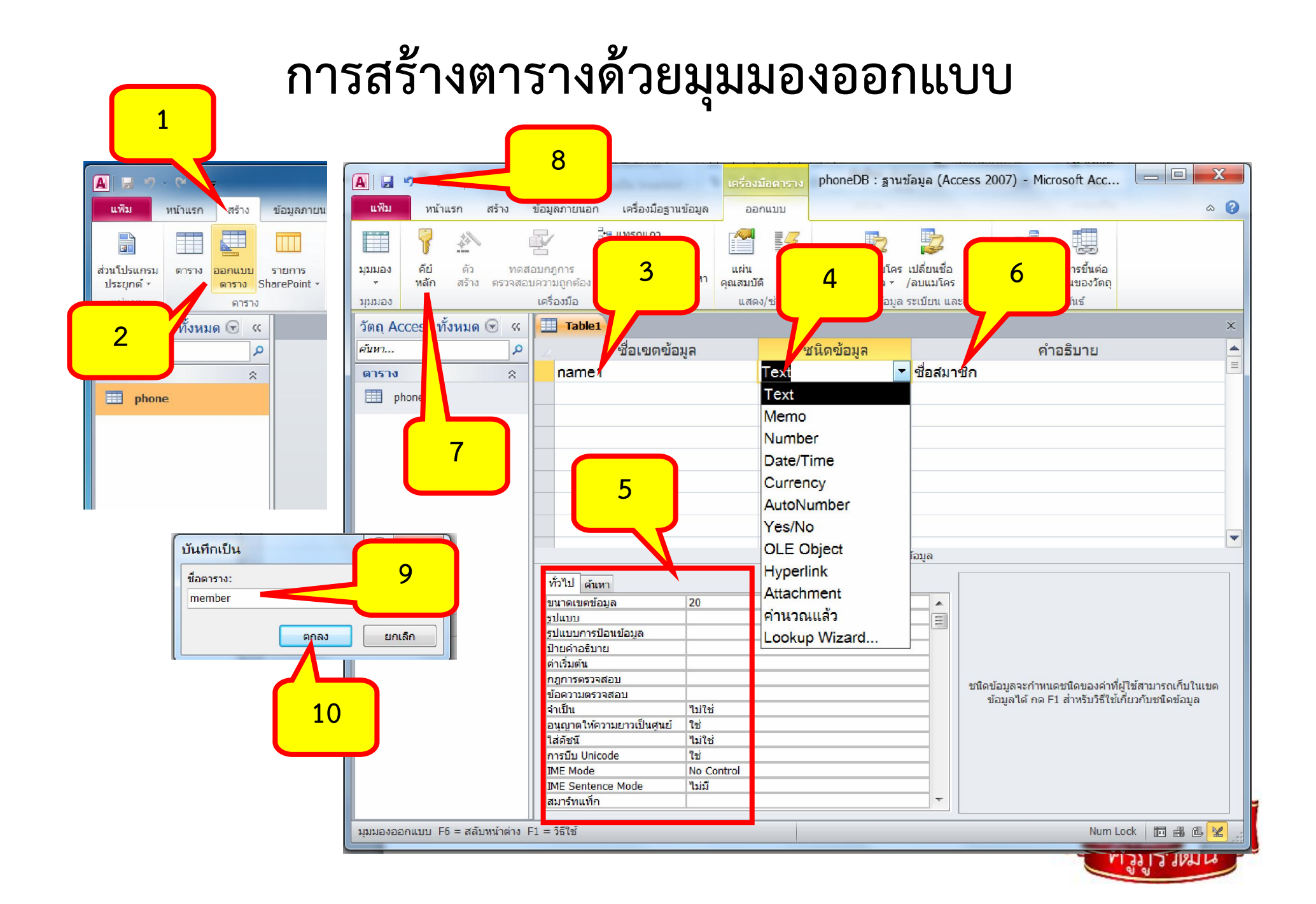

### **การกําหนดคียหลัก (Primary Key)**

### **คียหลัก คือ ฟลดที่มีขอมูลใน Record ไมซ้ํากัน เพื่อเปนตัว กําหนดใหทุก Record แตกตางกัน ไมเกิดการซ้ําซอนของขอมูล**

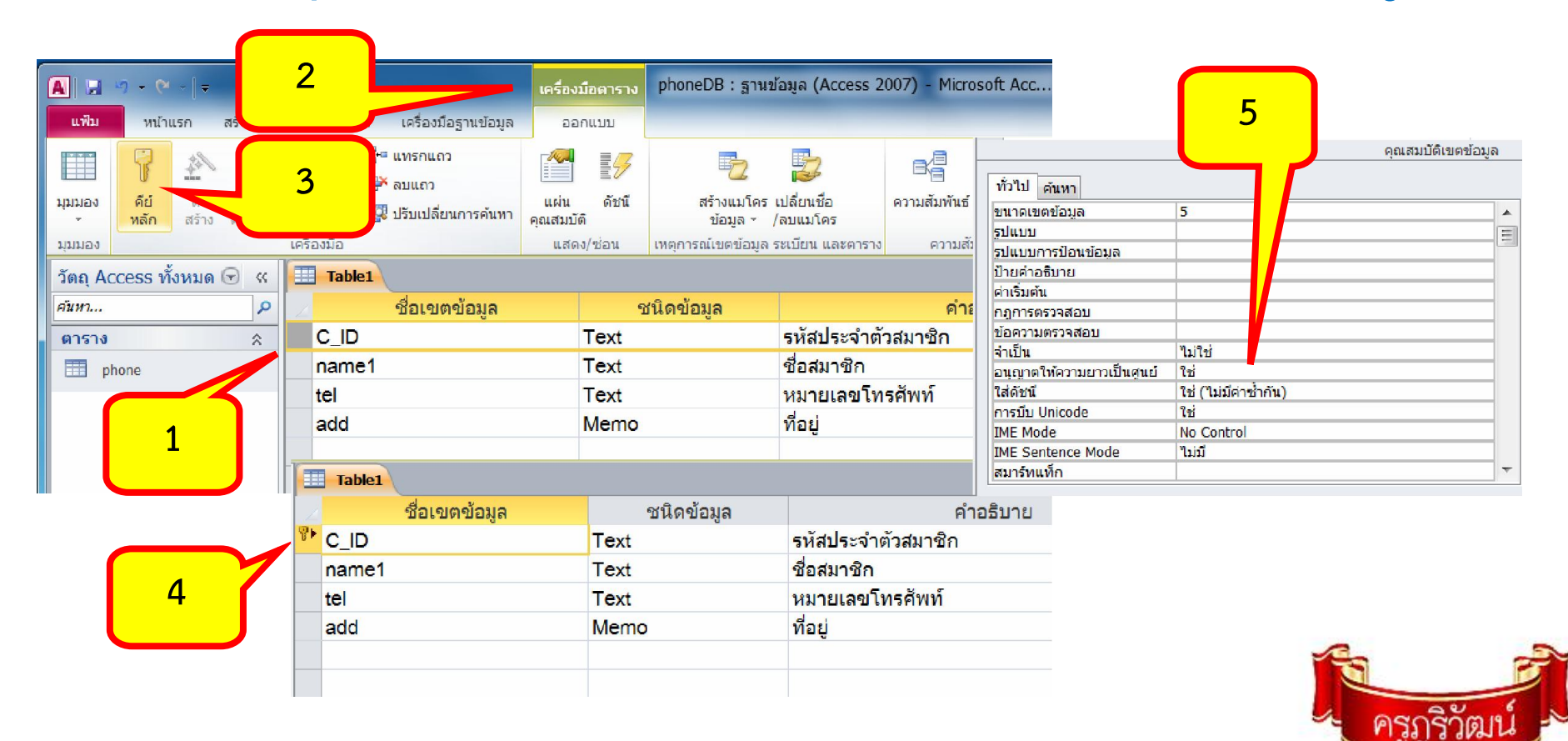

# **การบันทึกตาราง / ฐานขอมูล**

#### **บันทึกตารางกอน แลวคอยบันทึกฐานขอมูล**

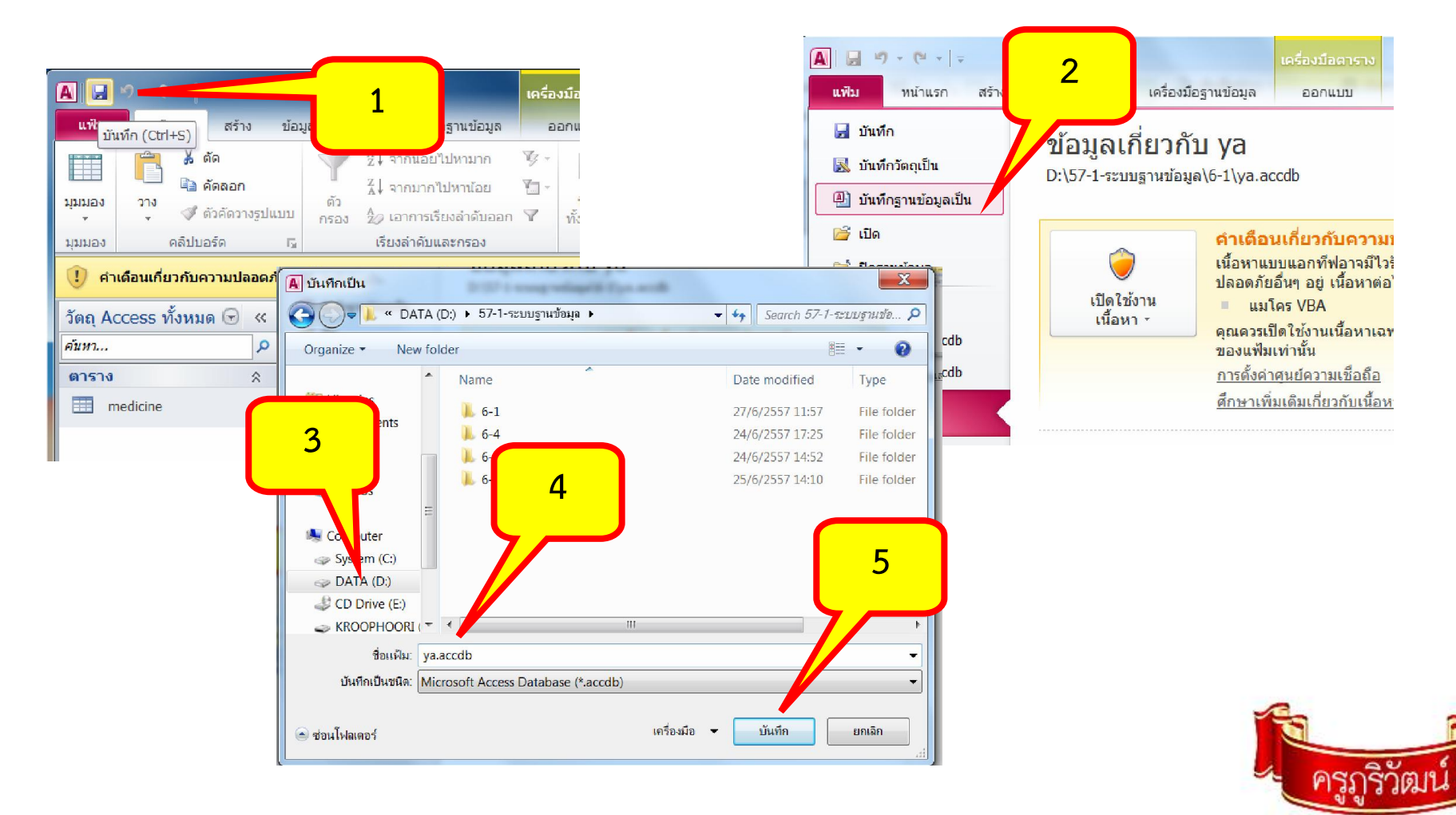

### **การสรางความสัมพันธ**

### **ความสัมพันธเปนการเชื่อมตารางขอมูลตั้งแต2 ตารางเขา ดวยกัน โดยใชฟลดที่มีคุณสมบัติตามคียประเภทตางๆ**

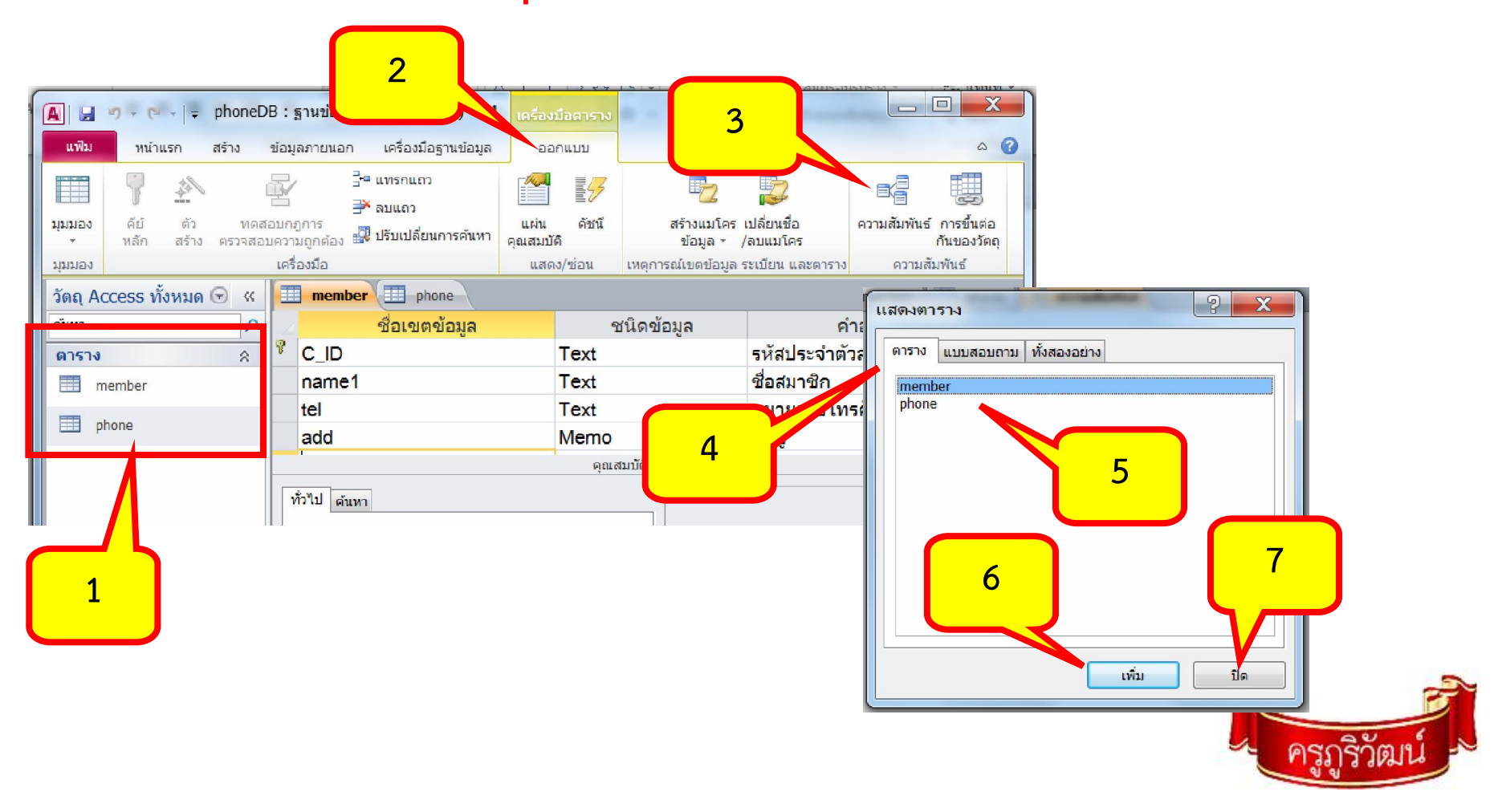

#### **การสรางความสัมพันธ**

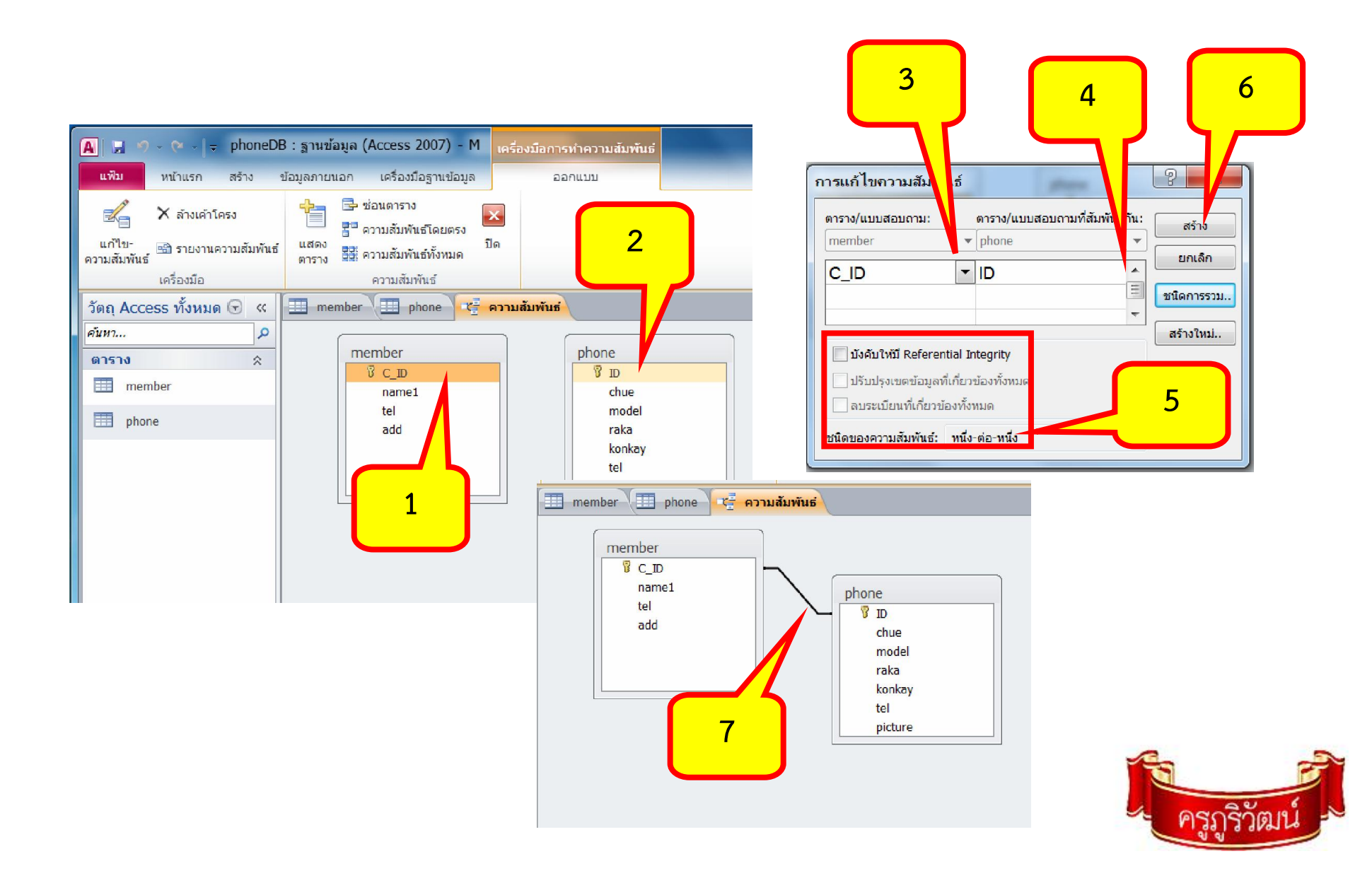

# **ใบงานที่2.2**

**1. สรางตารางขอมูล ในโปรแกรม MS-Access 2010 ตามใบงานที่2 ทายบทที่3 ที่ ออกแบบไวในสมุด โดยกําหนดคียหลัก / ใสปายคําอธิบาย /กําหนดชนิดของขอมูล / กําหนดขนาดของขอมูล/ ใสปายคําอธิบายใหเรียบรอย**

**2. ทดสอบการบันทึกขอมูลของตาราง โดยกรอกตัวอยางขอมูลประมาณ 5-10 Record** 

**3. หากมีขอผิดพลาด (error) แกไขใหเรียบรอย**

**4. เสร็จแลวบันทึกตาราง / บันทึกฐานขอมูล / Upload ระบบฐานขอมูลที่สมบูรณ แลว เขาสูกลุมเฟสบุคของตนเอง ทั้งหมด 10 คะแนน (รวมกับใบงาน 2)**

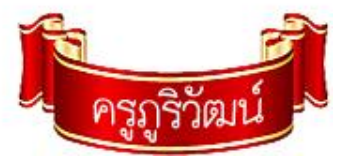